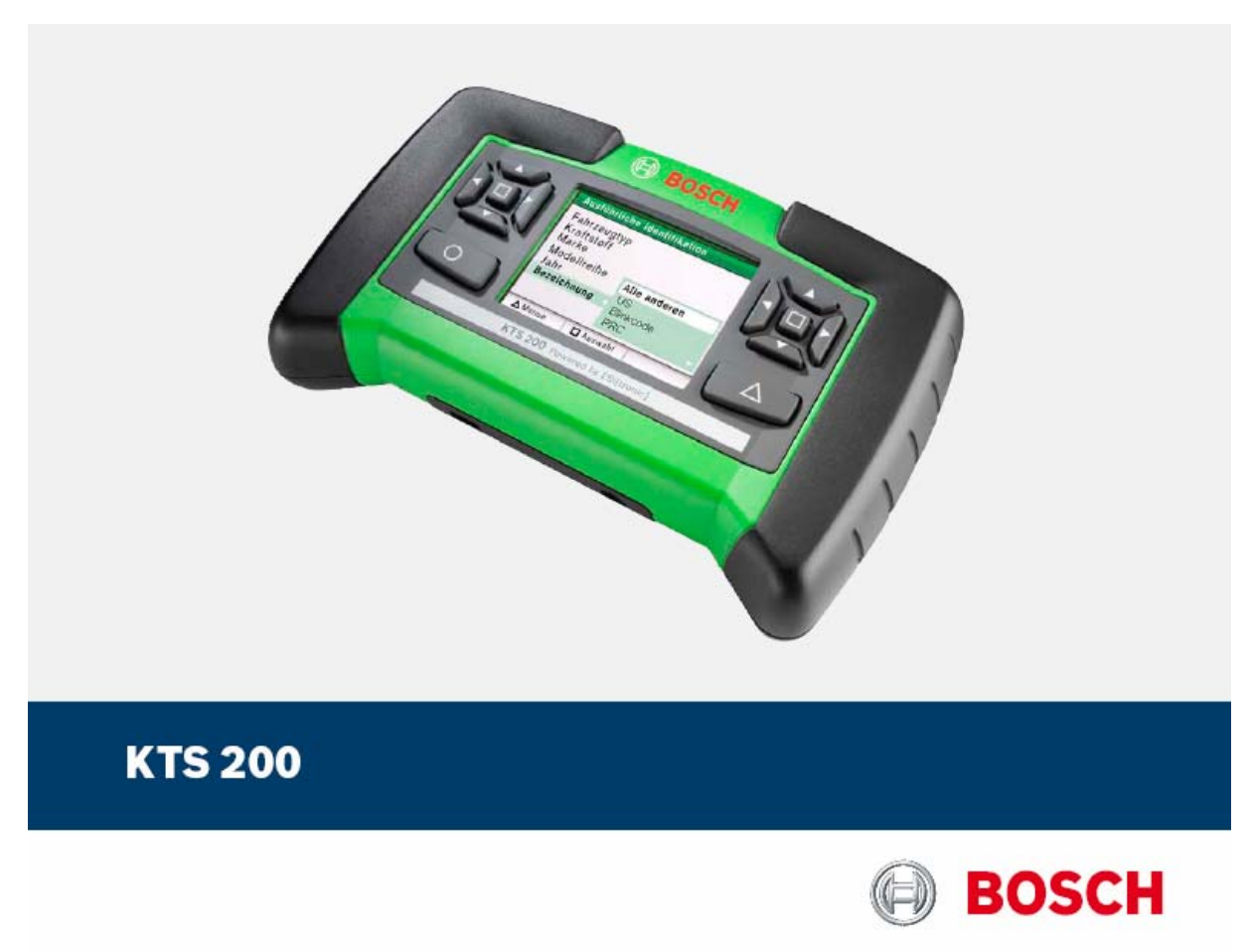

# **Használati utasítás**

# **Rendszerteszter vezérlőegység-diagnosztikához**

# **Tartalom**

### **1. Használt szimbólumok**

### **2. Felhasználói utasítások**

- 2.1 Fontos megjegyzések
- 2.2 Biztonsági utasítások
- 2.3 Megsemmisítés
- 2.4 Elektromágneses kompatibilitás (EMC)
- 2.5 Nyitott forráskódú szoftver

## **3. A készülék leírása**

- 3.1 Felhasználás
- 3.2 Szükséges feltételek
- 3.2.1 Hardver
- 3.2.2 Szoftver
- 3.3 Szállítási terjedelem
- 3.4 Külön rendelhető kiegészítők
- 3.5 A készülék leírása
- 3.6 Választó- és funkciógombok
- 3.7 Fali tartóelem

## **4. Első üzembe helyezés**

- 4.1 Összekötés
- 4.2 Engedélyezés az ESI[tronic] Sartcen ter-rel
- 4.2.1 Az ESI[tronic] Startcenter installálá sa DVD-ről
- 4.2.2 A KTS 200 elindítása
- 4.2.3 A KTS 200 engedélyeztetése faxon
- 4.2.4 A KTS 200 faxon át történő enge délyeztetési eljárása
- 4.2.5 A KTS 200 engedélyeztetése online

### **5. Működtetés**

- 5.1 Összekötés a járművel
- 5.2 Bekapcsolás
- 5.3 Kikapcsolás
- 5.4 A program leírása
- 5.5 A szoftver frissítése
- 5.5.1 Szoftverfrissítés az ESI[tronic] Startcenter DVD-vel
- 5.5.2 Szoftverfrissítés online
- 5.6 Hibák

### **6. Karbantartás**

- 6.1 Tisztítás
- 6.2 Csere- és kopó alkatrészek

### **7. Műszaki adatok**

- 7.1 Általános adatok
- 7.2 Interfész protokollok
- 7.3 Hálózati tápellátás

# **1. Használt szimbólumok**

A piktogramok, melyek a Veszély,Figyelmeztetés és Óvatosság kulcsszavakkal összefüggésben kerülnek használatra figyelmeztetések és mindig közvetlen és potenciális veszélyt jelölnek a felhasználóra nézve.

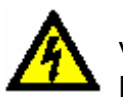

Veszély

Közvetlen veszély mely súlyos személyi sérülést vagy halált okozhat.

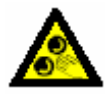

Figyelmeztetés

Potenciálisan veszélyes helyzet mely súlyos személyi sérülést vagy halált okozhat

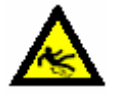

Óvatosság

Potenciálisan veszélyes helyzet mely személyi sérülést vagy anyagi kárt okozhat.

 Fontos – figyelmeztetés potenciálisan veszélyes helyzetre, melyben a készülék, a vizsgált anyag vagy más, közelbe eső tárgy károsodhat.

Ezeken a figyelmeztetéseken túl a következő szimbólumok szintén használatosak:

 $\textcolor{black}{\widehat{\mathbb{1}}}$  Info – felhasználási utasítások és egyéb hasznos információk

¾ Egylépéses eljárás – instrukciók olyan eljárásra, mely egy lépésben végrehajtható

 $\Rightarrow$  Köztes eredmény – az eljárás során egy köztes eredmény kerül kijelzésre

Végeredmény – az eljárás végén a végeredmény kerül kijelzésre.

# **2. Felhasználói utasítások**

## **2.1 Fontos megjegyzések**

Fontos megjegyzések a szerzői joggal, felelősséggel és garanciával kapcsolatban, a felhasználói csoportról és a szerződő fél kötelességeiről szóló szerződésről rendelkezésre állnak egy különálló dokumentációban, címe "Fontos feljegyzések és biztonsági utasítások" a Bosch diagnosztikai készülékekkel kapcsolatban. Ezeket alaposan át kell olvasni a készülékek használata, összekötése és működtetése előtt és be kell tartani a bennük foglaltakat.

## **2.2 Biztonsági utasítások**

Minden biztonsági előírás egy különálló, a Bosch diagnosztikai készülékekkel kapcsolatos "Fontos feljegyzések és biztonsági előírások" c. útmutatásban találhatóak. Ezt olvassuk el figyelmesen, mielőtt elkezdjük használni a Bosch tesztereket és ügyeljünk pontos betartásukra.

# **2.3 Megsemmisítés**

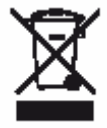

### **Ez a termék a 2002/96/EG Európai előírások hatálya alá esik (WEEE).**

Régi elektromos és elektronikai készülékeket, beleértve a kábeleket és kiegészítőiket vagy akkumulátorokat a háztartási szeméttől elkülönítve kell megsemmisíteni.

- ¾ Kérjük használja a lakhelyéhez közel eső, erre a célra szolgáló begyűjtőrendszereket
- ¾ A régi készülékek megfelelő megsemmisítése kiküszöböli a környezetben okozott károkat és a személyi sérüléseket.

## **2.4 Elektromágneses kompatibilitás (EMC)**

Ez a termék Class A besorolású az EN 61 326 norma szerint.

 $\textcolor{black}{\check{\Pi}}$  A készülék rádió interferenciát okozhat otthonunkban; ilyen esetben a felhasználót kérjük, tegye meg a megfelelő intézkedéseket.

# **2.5 Nyitott forráskódú szoftver**

A KTS 200 számára rendelkezésre álló nyitott forráskódú szoftverváltozatok áttekintése megtalálható az 'ESI[tronic] Startcenter DVD-n Adobe Pdf dokumentumként.

## **3. A készülék leírása**

## **3.1 Felhasználás**

A KTS 200 vezérlőegység-diagnosztikai rendszerteszter műhelycélú felhasználásra. A KTS 200 a hozzátartozó vezérlőegység-diagnosztikai szoftverrel a következő funkciókkal rendelkezik:

- Hibakód-tároló kiolvasása
- Mért értékek megjelenítése
- Állítóelem vezérlés
- Vezérlőegység-specifikus funkciók használata

 A KTS 200 nagypontosságú műszer és nem szabad kitenni hőhatásnak (pl. közvetlen napfény), vibrációknak, mágneses mezőnek és túlzott szennyeződésnek.

## **3.2 Szükséges feltételek**

## **3.2.1 Hardver**

A KTS 200 ESI[tronic] szoftver szabaddá kapcsolásához és a KTS 200 vezérlőegységdiagnosztikai szoftver frissítéséhez egy PC/laptop Win 2000, Win XP (SP2) vagy Win Vista operációs rendszerrel és legalább egy szabad USB interfésszel kell, hogy rendelkezésre álljon. Az USB interfész támogassa az USB 2.0 protokollt – USB 1.x protokollok nem támogatottak.

 A KTS 200-at tilos kinyitni. A KTS 200 kinyitásával törlődnek a liszanszadatok. Ezután vezérlőegység-diagnosztika a géppel nem végezhető.

# **3.2.2 Szoftver**

A KTS 200 vezérlőegység-diagnosztikai szoftvert az ESI[tronic] szoftver szabaddákapcsolási kóddal kell aktiváni.

# **3.3 Szállítási terjedelem**

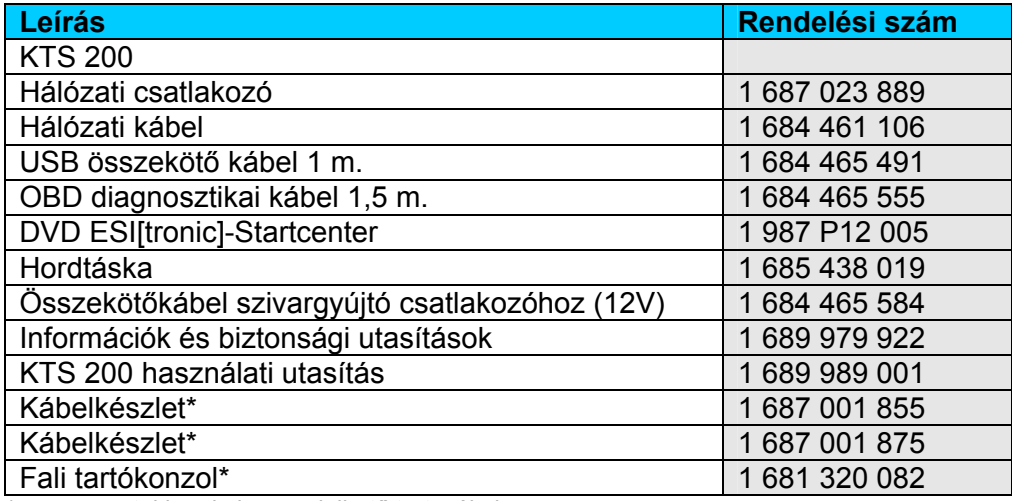

*\* egyes esetekben külön rendelhető tartozékok* 

Mindig tárolja a KTS 200-ast és tartozékait a táskában, ha nincsenek használva.

# **3.4 Külön rendelhető kiegészítők**

Információk a külön rendelhető tartozékokról, mint pl. járműspecifikus kábelek, egyéb mérőés összekötőkábelek, a Bosch nagykereskedők adnak tájékoztatást.

## **3.5 A készülék leírása**

A KTS 200 moduláris, hordozható, nem helyhezkötött diagnosztikai készülék vezérlőegység vizsgálathoz. A KTS 200 tartalmaz egy számítógép-egységet memóriakártyával és egy 3,5" os LCD kijelzőt. A KTS 200 vezérlőegység-diagnosztikai szoftver gyárilag a memóriakártyára előinstallálva kerül szállításra. Az LCD kijelző mellé elhelyezésre került választó- és a funkciógombok a működtetést szolgálják.

A KTS 200 és kiegészítői védett helyen, hordtáskában kerültek elhelyezésre.

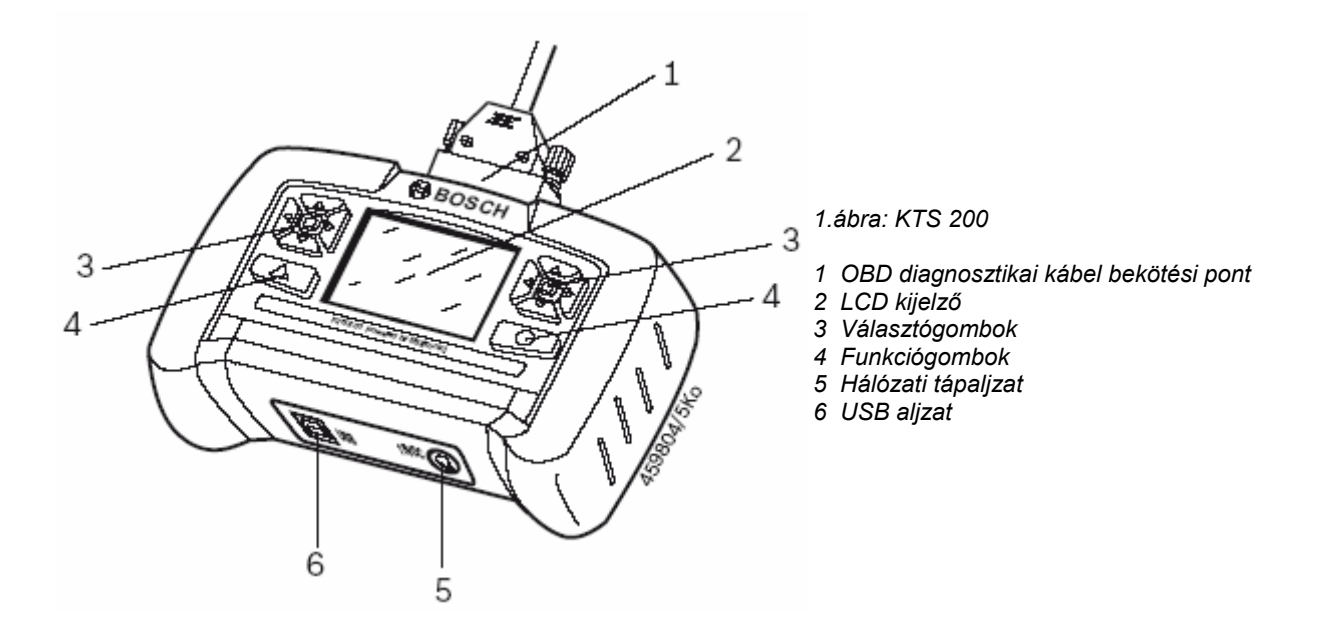

# **3.6 Választó- és funkciógombok**

Számos funkció került a vezérlőegység-diagnosztikai szoftverben elmentésre a választó- és a funkciógombok számára. A gombok funkciói a a vezérlőegység-diagnosztikai szoftver aktuális lépéseinél megjelenő információs mezőben kerülnek kijelzésre.

A választógombok a jobbra és balra mutató nyilakkal teszik lehetővé a választási listák kinyitását és bezárását. A fel- és lemutató nyilakkal ellátott választógombok egy már nyitott választási listában szereplő elem kiválasztását teszik lehetővé.

# ĭ

 Az LCD képernyőtől balra és jobbra található választógombok ugyanazon funkciókhoz használhatóak.

## **3.7 Fali tartóelem**

A KTS 200 tárolás céljából egy falikonzolra függeszthető, mely egyes esetekben külön rendelhető tartozékként hozzáférhető.

¾ Szerelje a falra a tartókonzolt a kívánt helyzetben a mellékelt két tipli és a két facsavar segítségével.

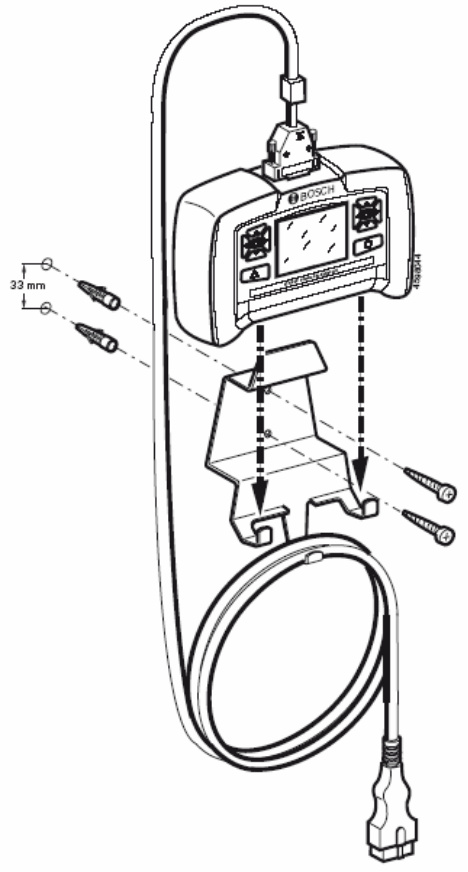

*2. ábra: Fali tartókonzol* 

# **4. Első üzembe helyezés**

# **4.1 Összekötés**

Mielőtt először elindítanánk a készüléket bizonyosodjunk meg arról, hogy a hálózati feszültség megfelel a tápegységen szereplő előírásnak (használja a szállított tápkábelt).

 $\operatorname*{fl}$  A német tápkábel a készülékkel együtt kerül szállításra.

# **4.2 Engedélyezés ESI[tronic] Startcenter-rel**

Mielőtt a KTS 200-ast használhatnánk vezérlőegység-diagnosztikai vizsgálatokhoz, először az ESI[tronic] Startcenter szoftvert kell a PC/laptopra telepítenünk, majd engedélyeztetnünk a KTS 200-ast.

 Ne kössük a KTS 200-ast a PC/laptophoz, amíg az installálási folyamatban felszólítást nem kapunk rá.

# **4.2.1 Az ESI[tronic] Startcenter installálása DVD-ről**

Eljárás:

- 1. Tegyük az ESI[tronic] Startcenter DVD-t a PC/laptop DVD meghajtójába
- 2. Nyissuk meg a 'Run' ablakot (Start >> Run..) a menüben
- 3. Írjuk be D:\setup.exe és erősítsük meg az OK-val

⇨ Az installálási folyamat megindult

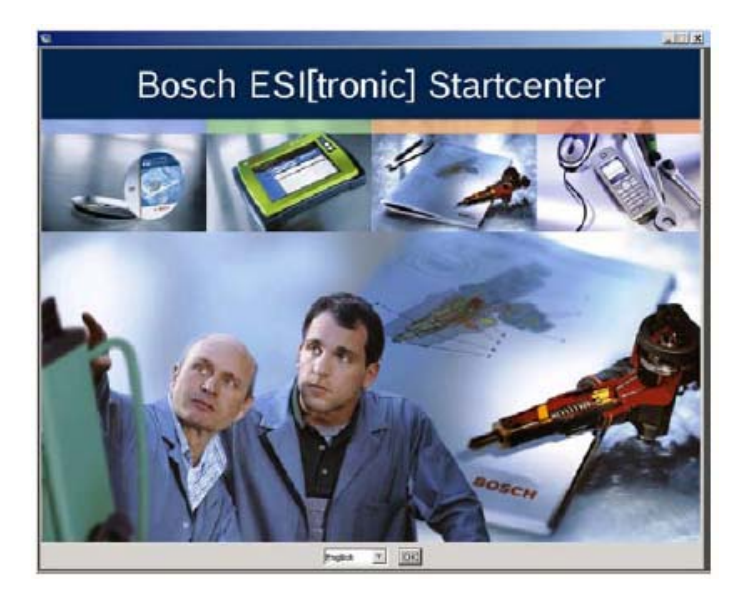

- 4. Válasszuk ki az installálási nyelvet és erősítsük meg OK-val
- i A kiválasztott installálási nyelv lesz az ESI[tronic] Startcenter-ben használt nyelv
- 5. Kövessük a képenyő installálási utasításait

i Az 'Ország kiválasztása' installálási menüben ki kell választani azt az országot, amiben a KTS 200 felhasználásra kerül.

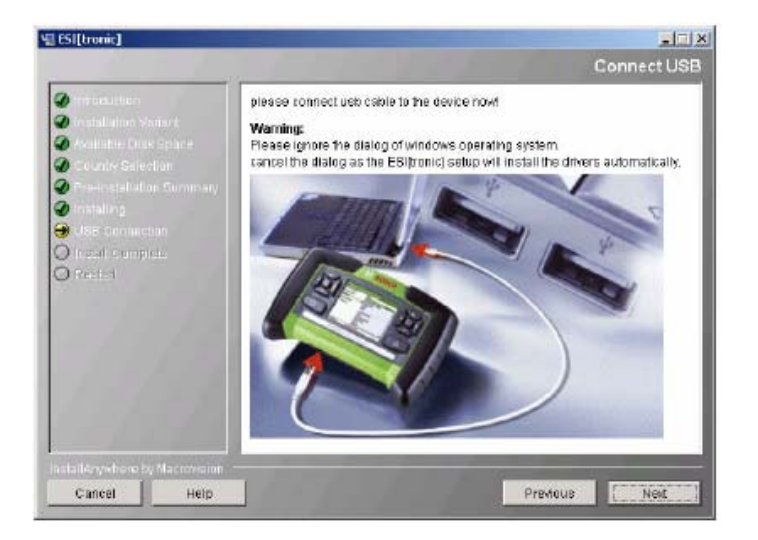

 Amikor először kötjük össze a KTS 200-ast a PC/laptoppal, a Windows operációs rendszerben az USB meghajtó installálását nem szabad végrehajtani. Az ESI[tronic] Startcenter installációs folyamat automatikusan installálja az USB meghajtót, ami lehetővé teszi a KTS 200 kommunikációját a PC/laptoppal.

 $\hat{\Pi}$  Ha az Adobe Reader szoftver még nem került installálásra a PC/laptopra, az ESI[tronic] Startcenter installálási folyamat végén kerül ez is installálásra. Az Adobe Reader szükséges a logok megjelenítéséhez a KTS 200 vezérlőegység-diagnosztikából a PC/laptopon.

- 6. Ha az installálást befejeztük, indítsuk újra a számítógépet.
- $\Rightarrow$  A Windows leáll és az ESI[tronic] Startcenter újraindul.

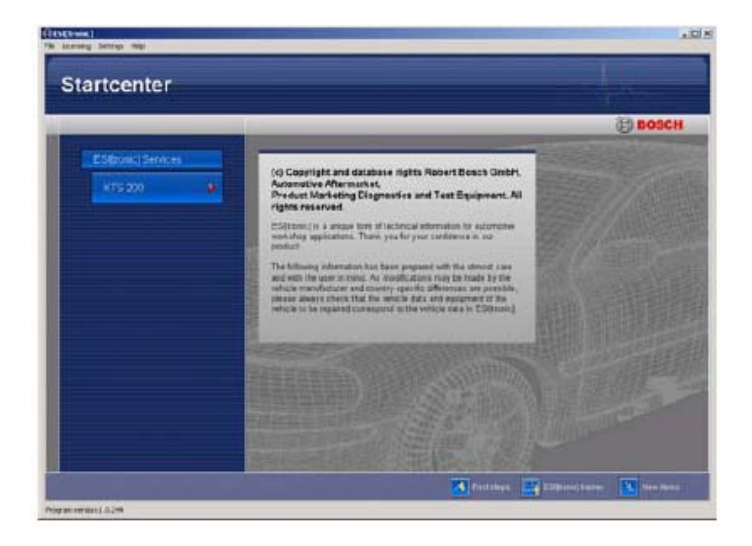

7. Engedélyeztessük a KTS 200-ast faxon vagy online

 $\prod_{i=1}^{n}$  A 'Help >> Help' menü megnyitja az online segítség menüt.Itt minden fontos információ megtalálható az ESI[tronic] Startcenter-ről.

# **4.2.2 A KTS 200 elindítása**

1. Kössük a KTSA 200-ast az elektromos hálózatra a szállított tápegység segítségével.

 $\stackrel{\Rightarrow}{\rightarrow}$  A KTS 200 elindul.

 $\overline{\text{1}}$  Mikor először bekapcsoljuk, a KTS 200 angol nyelven indul el.

### Licensing

### Your KTS is not licensed

Please connect the KTS and PC to execute licensing. Use the following ID number to apply for the licence code on a different PC: 82addb3965

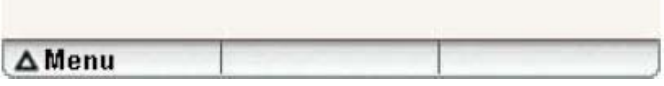

- 2. Ha alternatív nyelvet kíván használni a KTS 200-ban, válassza ki a 'Menü >> Settings >> Language' alatt.
- 3. Kössük a KTS 200-ast a PC/laptopra az USB összekötőkábel segítségével.
- $\overrightarrow{\phantom{a}}$  A KTS 200 megvárja, míg az engedélyeztetés be nem fejeződik.

# **4.2.3 A KTS 200 engedélyeztetése faxon**

- 1. A Startcenter-ben válassza ki 'Engedélyezés >> Fax' menüt
	- $\Rightarrow$  Az 'Engedélyezés kérés' ablak megnyílt
- 2. Első lépés: Adja meg cégének adatait
- 3. Második lépés: Válassza ki az engedélyezés kérés országát
- 4. Harmadik lépés: Írja be az azonosítószámot és nyomtassa ki az engedélyezési nyomtat ványt.
- 5. Írja alá a nyomtatványt és faxolja el.

# **4.2.4 A KTS 200 faxon át történő engedélyeztetési eljárása**

Miután megkapta az engedélyező kódot faxon, végre kell hajtani a tényleges engedélyeztetést.

- 1. Kösse a KTS 200-ast a hálózatba a szállított tápegység segítségével.
- $\Rightarrow$  A KTS 200 elindul.
- 2. Kösse a KTS 200-ast a PC/laptophoz az USB kábel segítségével
- 3. A Startcenter-ben klikkeljen az 'Engedélyeztetés >> Engedélyeztetés végrehajtása' pont ra.
- $\Rightarrow$  Az 'Engedélyezés kérés végrehajtása' ablak megnyílt
- 4. Írja be a vevőszámot, az azonosító számot és a engedélyezési kódot
- 5. Hajtsa végre az engedélyezést
- $\Rightarrow$  Az engedélyezési kód átvitelre kerül
- $\Rightarrow$  Ha az engedélyezés sikeres, a KTS 200 újraindul

 A KTS 200 most átesett az engedélyezésen, alkalmas vezérlőegység-diagnosztikai vizsgálatokra.

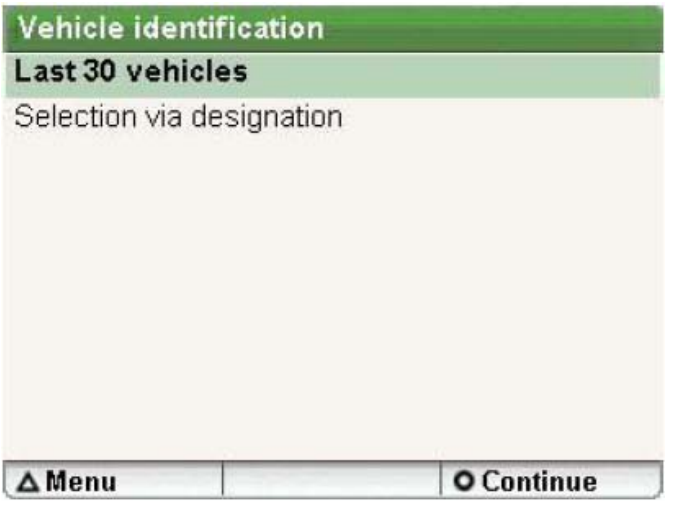

# **4.2.5 A KTS 200 engedélyeztetése online**

Az online engedélyeztetés csak internetre kötött számítógéppel lehetséges.

- 1. Kösse a KTS 200-ast a hálózatba a szállított tápegység segítségével
- $\overrightarrow{P}$  A KTS 200 elindul
- 2. Kösse a KTS 200-ast a PC/laptophoz az USB kábel segítségével
- 3. A Startcenter-ben klikkeljen az 'Engedélyeztetés >> Online' pontra.
- $\Rightarrow$  Az 'Online' ablak megnyílt

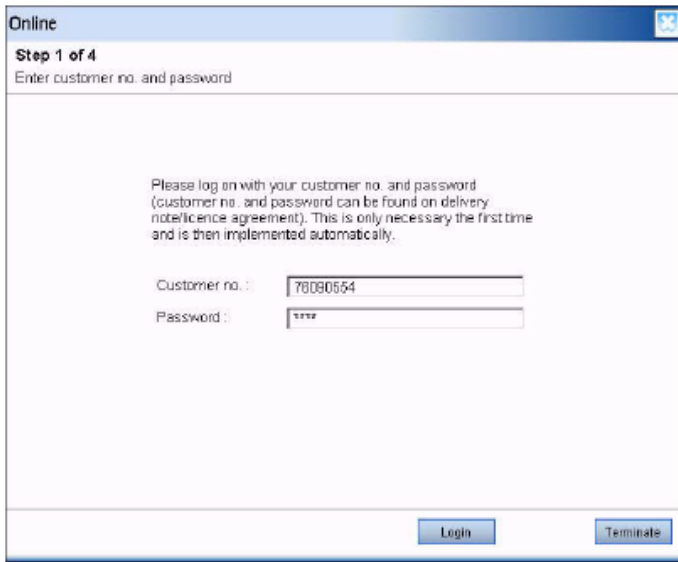

- 4. Első lépés: Írja be a vevőszámot / jelszót és válassza < Login >.
- $\Rightarrow$  Az online engedélyeztetéshez kell Internet kapcsolat létrejött.

 Ha a 'Login' nem lehetséges, ellenőrizze a proxy beállításokat a 'Beállítások >> Felhasználói beállítások' alatt.

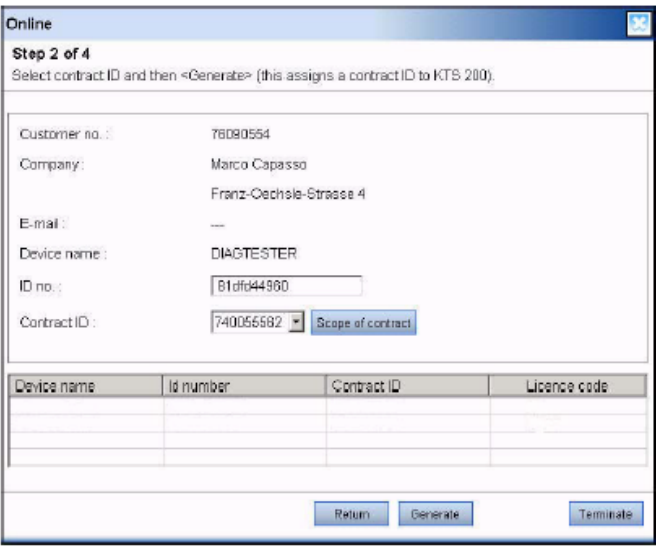

5. Második lépés: Válasza ki a szerződés azonosító számát és válassza <Generálás>

 $\Rightarrow$  Az engedélyezési kód bekérése megtörtént.

 $\hat{\mathbb{1}}$  Az engedélyezési kód megérkezése több másodpercet is igénybe vehet.

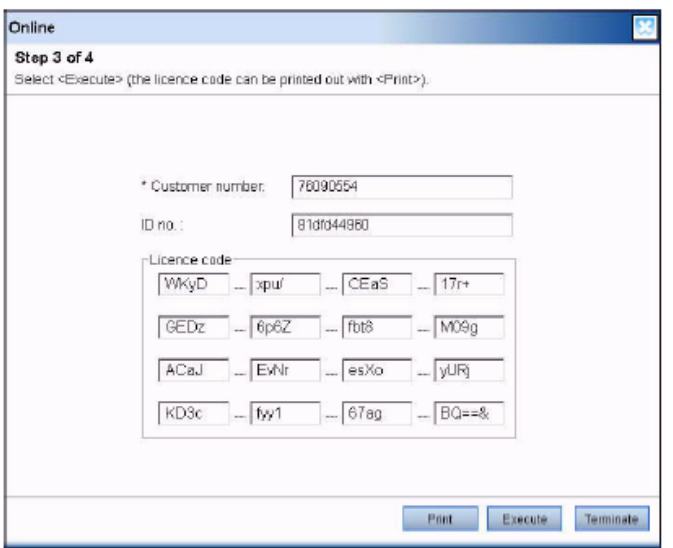

 Amíg az engedélyezési kód megérkezik, az USB kapcsolatot és az energiaellátást nem szabad megszakítani.

- 6. Válassza <Végrehajtás>
- $\Rightarrow$  Az engedélyezési kód a KTS 200-ra átküldésre kerül.
- $\overrightarrow{\phi}$  Ha az engedélyezés sikeres, a KTS 200 újraindul.

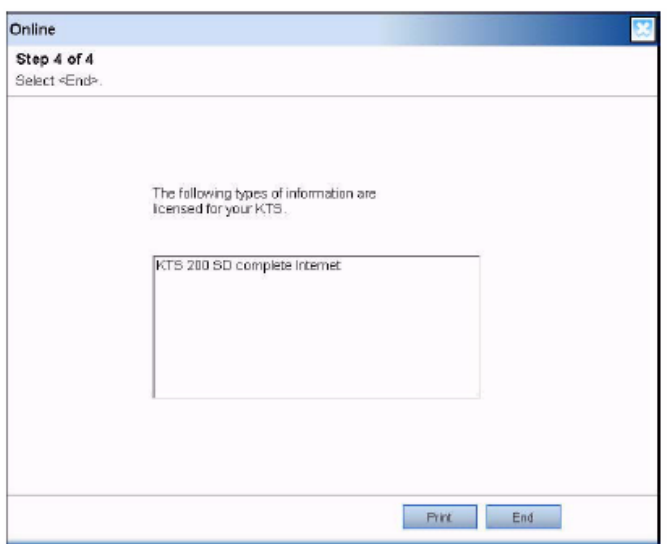

 A KTS 200 most átesett az engedélyezésen, alkalmas vezérlőegység-diagnosztikai vizsgálatokra.

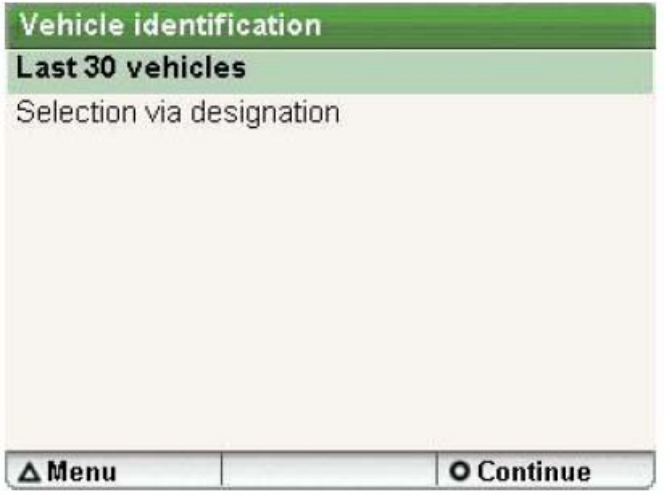

# **5. Működtetés**

## **5.1 Összekötés a járművel**

A KTS 200 készülék 12 V-os és 24 V-os akkufeszültséggel rendelkező járműveken végzett munkához készült.

Bizonyosodjunk meg róla, hogy a KTS 200 OBD diagnosztikai kábele megfelelő módon csatlakoztatva van és biztosan rá van csavarozva. Ha nem megfelelő a bekötés, a csatlakozó tűi elhajolhatnak vagy eltörhetnek. Csak a készülékkel szállított OBD csatlakozókábelt használjuk.

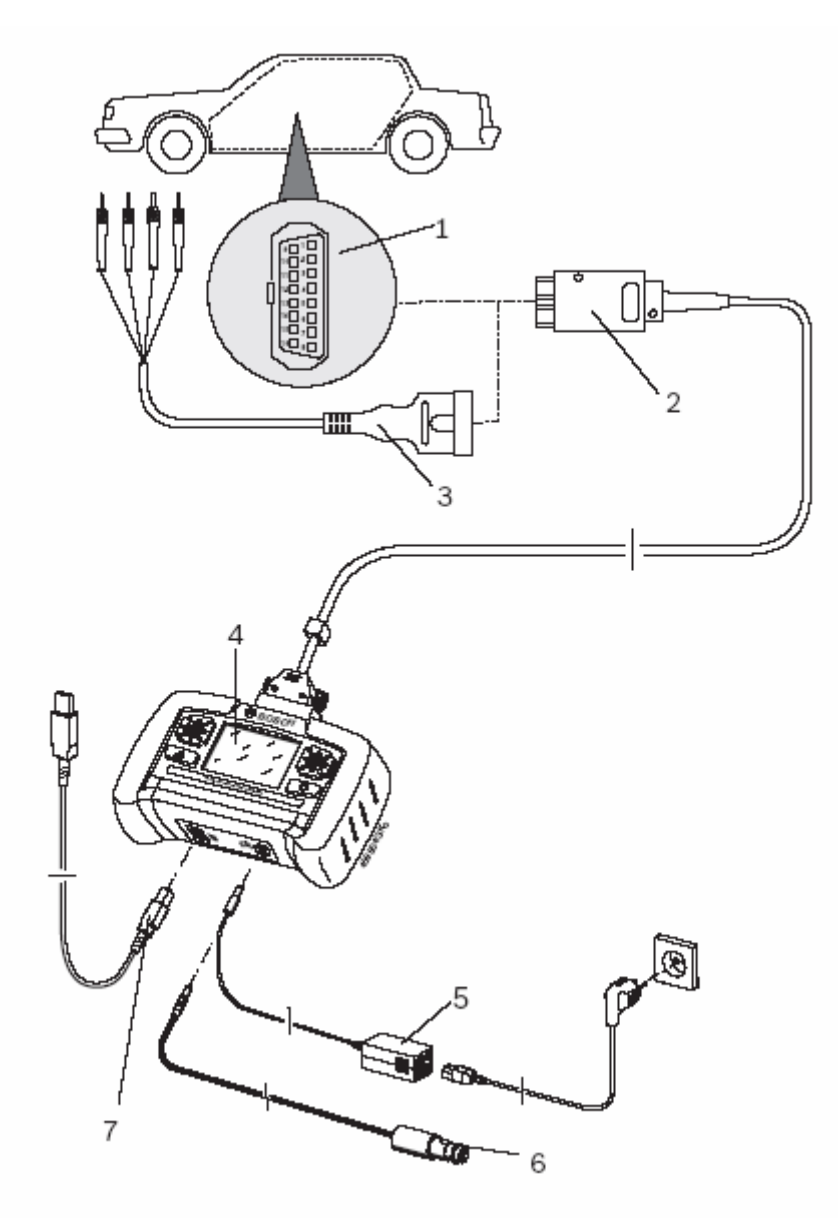

- *3. ábra: A KTS 200 bekötési rajza*
- *1 A jármű OBD diagnosztikai csatlakozója*
- *2 OBD diagnosztikai kábel*
- *3 UNI összekötőkábel (külön rendelhető tartozék)*
- *4 KTS 200*
- *5 Hálózati kábel*
- *6 Szivargyújtó összekötőkábel*
- *7 USB összekötőkábel*

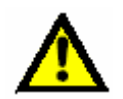

Ha a KTS 200-at a kormánykerékre helyezzük, sérülésveszély áll fenn a légzsák kioldása miatt.

A jármű diagnosztikai interfészére való csatlakoztatás történhet

- az OBD összekötőkábellel (3. ábra, 2. tétel) vagy
- az OBD összekötőkábellel és az UNI összekötőkábellel (2. ábra, 3. tétel, külön rendelhető tartozék) vagy
- az OBD diagnosztikai kábellel és egy járműspecifikus adapterkábellel (külön rendelhető tartozék) vagy
- járműspecifikus adapterkábellel (külön rendelhető tartozék).

# **5.2 Bekapcsolás**

Általában a KTS 200-at a jármű OBD diagnosztikai csatlakozóján keresztül látjuk el tápfeszültséggel. Ha nem ismerjük a járműben az OBD diagnosztikai csatlakozó helyét, ajánlatos a KTS 200-at a szivargyújtó csatlakozó öszekötőkábellel bekötni, majd megkeresni az OBD csatlakozó helyét a KTS 200 vezérlőegység-diagnosztikai szoftverével.

 $\overline{\hat{\mathbb{1}}}$  Egyes járműveken a szivargyújtó csatlakozó csak akkor ad le feszültséget, ha a járműgyújtás be van kapcsolva

 $\hat{\mathbb{I}}$  Azon tesztlépéseknél, melyek a motor beindítását kívánják, az akkufeszültség olyan mélyre eshet, mely már nem garantálja a készülék ellátását a járművön keresztül. Ilyen esetekben szükség lehet a KTS 200 hálózati kábelen keresztül történő feszültség-ellátására.

ĭ

 Egyes járműveken az OBD interfészen keresztüli feszültségellátás csak akkor működik, ha a gyújtás rá van kapcsolva.

Ha a KTS 200-at USB összekötőkábellel kötöttük a PC/laptopra, a KTS 200 készüléket a hálózati kábelen keresztül kell tápfeszültséggel ellátnunk.

# **5.3 Kikapcsolás**

A KTS 200 mindig kikapcsolt állapotban van, ha az OBD diagnosztikai kábel, a hálózati tápkábel vagy a szivargyújtó összekötőkábel nincs csatlakoztatva.

## **5.4 Programleírás**

A KTS 200 vezérlőegység-diagnosztikai szoftver online segítsége a 'Menü >> Segítség' pontban található. Alapinformációk a KTS 200-ról és az ESI[tronic] Startcenter-ről az ESI[tronic] Startcenter szoftver 'ESI[tronic] trainer' pontja alatt találhatóak.

# **5.5 A szoftver frissítése**

A szoftver frissítése vagy az ESI[tronic] Startcenter DVD használatával vagy online történhet.

 $\text{II}$  Az online szoftverfrissítés (5.5.2) csak az ESI[tronic] Startcenter 2007/3 vagy későbbi változataival lehetséges.

# **5.5.1 Szoftverfrissítés az ESI[tronic] Startcenter DVD-vel**

- 1. Tegyük az ESI[tronic] Startcenter DVD-t a PC/laptop DVD meghajtójába
- 2. Nyissuk meg a 'Run' ablakot (Start >> Run..) a menüben
- 3. Írjuk be D:\setup.exe és erősítsük meg az OK-val

 $\Rightarrow$  A Setup eliárás megindult

- $\Rightarrow$  Kövesse a képernyő installálási útmutatását
- 4. Ha az installálást befejeztük, indítsuk újra a számítógépet.
- $\Rightarrow$  A Windows leáll és az ESI[tronic] Startcenter újraindul
- 5. Kössük a KTS 200-ast a PC/laptop-ra az USB kábel segítségével
- 6. Kössük a KTS 200-ast hálózatba a szállított hálózati tápegység segítségével

 $\Rightarrow$  A KTS 200 elindul

 A szoftverfrissítés alatt az USB kapcsolatot és az energiaellátást nem szabad megszakítani.

- 7. ESI[tronic] Startcenter: nyissa meg a 'KTS 200 >> Készülék információk'.
- 8. Válasszon ki egy rendelkezésre álló frissítést
- 9. Válassza <Frissítés>.

A rendszerszoftver a KTS 200-ra installálásra került.

# **5.5.2 Szoftverfrissítés online**

- 1. Indítsa el az 'ESI[tronic] Startcenter'-t
- 2. Nyissuk meg a 'Beállítások >> Online frissítés' ablakot
- 3. Írjuk be a vevőszámot és a jelszót, majd <Tovább>
- 

 $\prod_{i=1}^{n}$  Ha a 'Login' nem lehetséges, ellenőrizze a proxy beállításokat a 'Beállítások >> Felhasználói beállítások' alatt.

- 4. Válasszon ki egy rendelkezésre álló frissítést és indítsa el a szoftver frissítést
- 5. Kövesse a képernyő installálási útmutatását
- 6. Ha az installálást befejeztük, indítsuk újra a számítógépet.

 $\Rightarrow$  A Windows leáll és az ESI[tronic] Startcenter újraindul

- 7. Kössük a KTS 200-ast a PC/laptop-ra az USB kábel segítségével
- 8. Kössük a KTS 200-ast hálózatba a szállított hálózati tápegység segítségével

 $\Rightarrow$  A KTS 200 elindul

 A szoftverfrissítés alatt az USB kapcsolatot és az energiaellátást nem szabad megszakítani.

- 9. ESI[tronic] Startcenter: nyissa meg a 'KTS 200 >> Készülék információk'.
- 10. Válasszon egy rendelkezésre álló frissítést
- 11. Válassza <Frissítés>.

A rendszerszoftver a KTS 200-ra installálásra került.

# **5.6 Hibák**

 A KTS 200-at tilos kinyitni. A KTS 200 kinyitásával törlődnek a liszanszadatok. Ezután vezérlőegység-diagnosztika a géppel nem végezhető.

### **Nincs kommunikáció a vezérlőegységgel**

A 'Rendszer nem található' hibaüzenet jelenik meg a képernyőn.

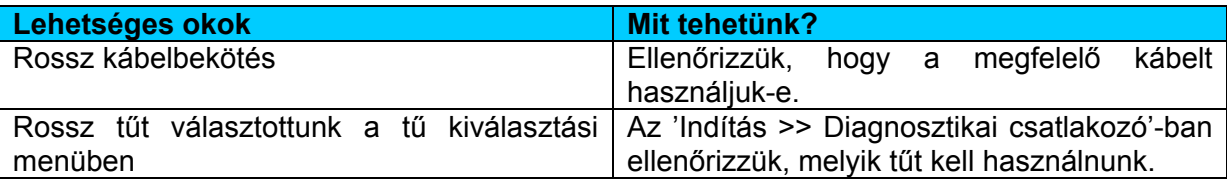

 $\prod_{i=1}^{n}$  Ha másfajta probléma merül fel, kérjük forduljon közvetlenül az ESI[tronic] segélyvonalhoz.

### **6. Karbantartás**

### **6.1 Tisztítás**

Csak puha törlőruhával és semleges kémhatású tisztítószerrel tisztítsa a KTS 200 készülékházát és kijelzőjét. Ne használjon dörzshatású szereket vagy durva törlőruhát.

## **6.2 Csere- és kopó alkatrészek**

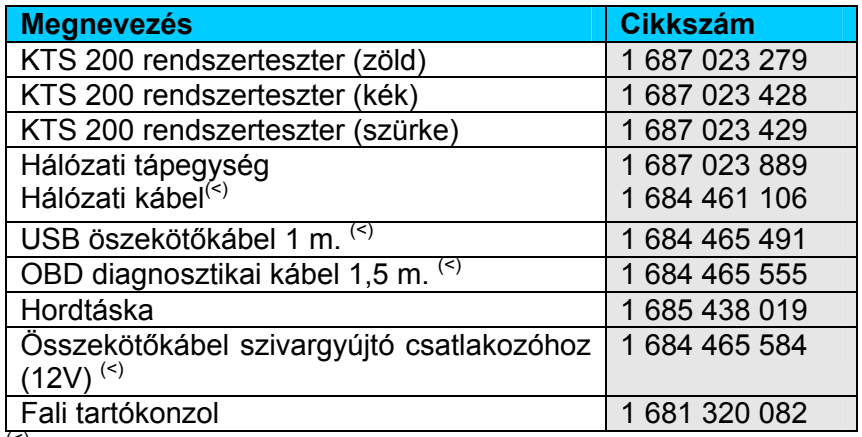

(<) *Kopó alkatrészek*

# **7. Műszaki adatok**

# **7.1 Általános adatok**

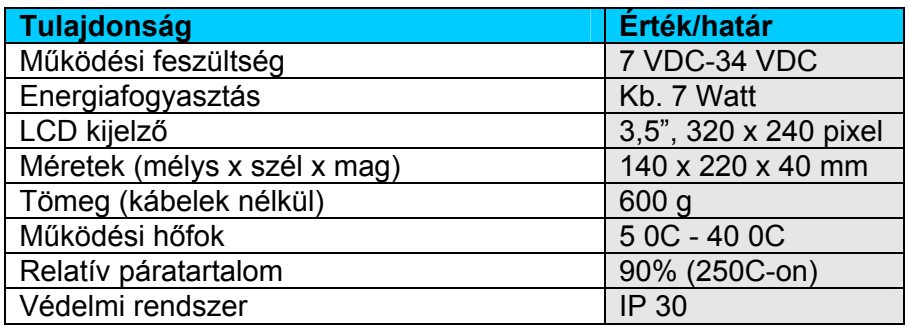

# **7.2 Interfész protokollok**

A következő interfészek a megfelelő protokollokkal támogatottak a vezérlőegységdiagnosztikánál, ISO 15031 szerint:

- ISO 9141-2 (K és L kommunikációs bemenet)
- SAE J1850VPW és SAE J1850VPM (BUS+ és BUS- kommunikáció)
- CAN ISO 11898 ISO 15765-4 (OBD) (CAN-H és CAN-L kommunikáció)
- CAN Single Wire
- CAN alacsony sebesség

# **7.3 Hálózati tápellátás**

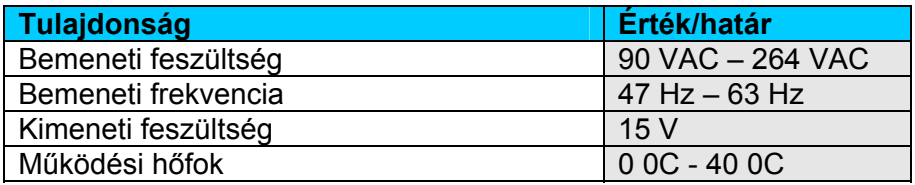